## **PASSOS PARA CONFIGURAÇÃO DO PROXY DE ACESSO AO PORTAL DA CAPES**

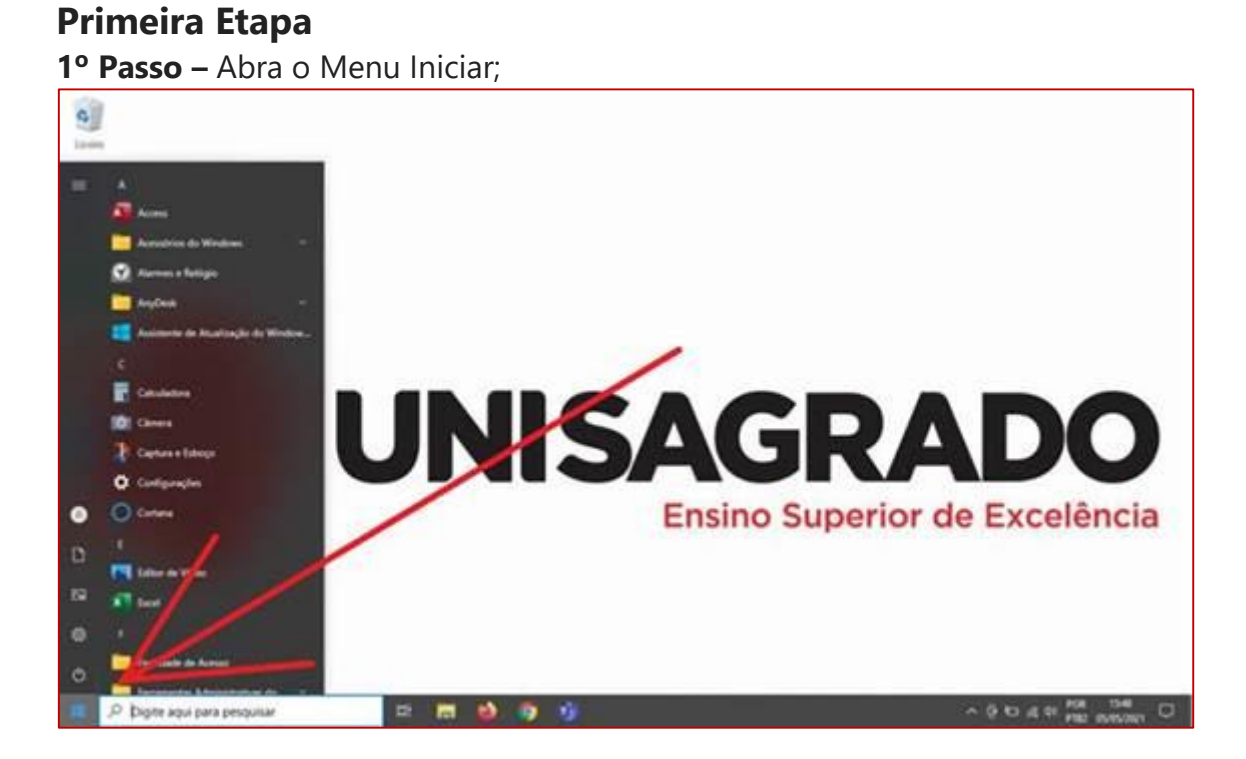

**2º Passo –** Digite a palavra "PROXY", na caixa de pesquisa | Selecione a opção "Alterar configurações de proxy"

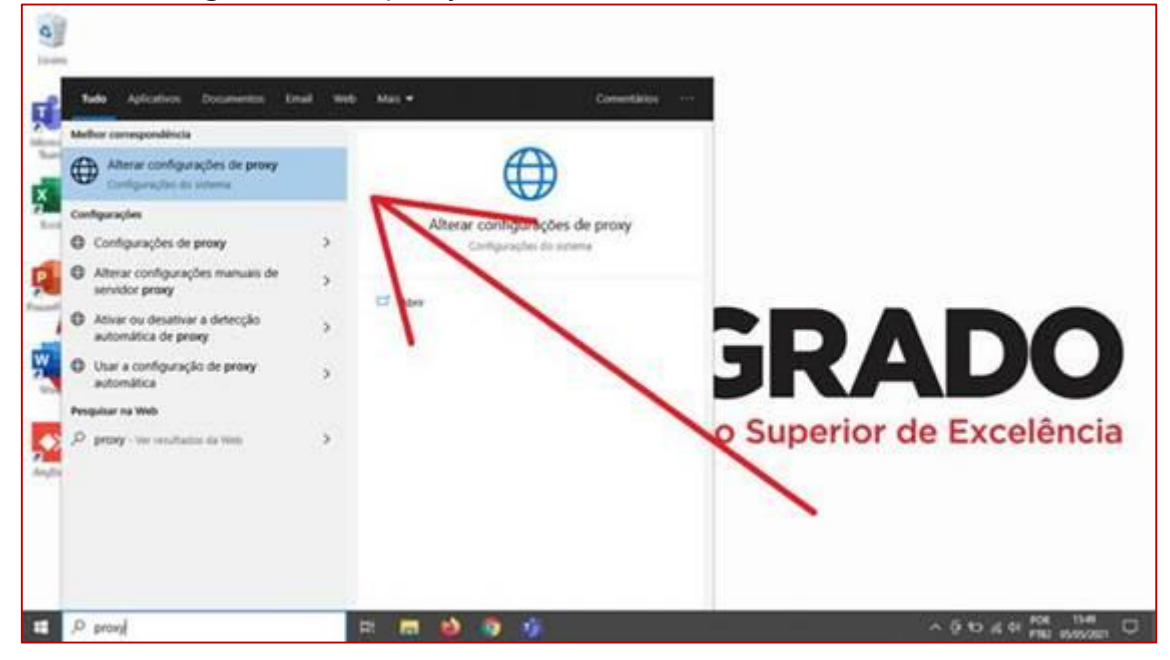

**3º Passo –** Ative a opção "Configuração de Proxy Manual" | Preencha os dados: Endereço: [http://proxycapes.unisagrado.edu.br](http://proxycapes.unisagrado.edu.br/) | Porta: 3128 e salve as configurações;

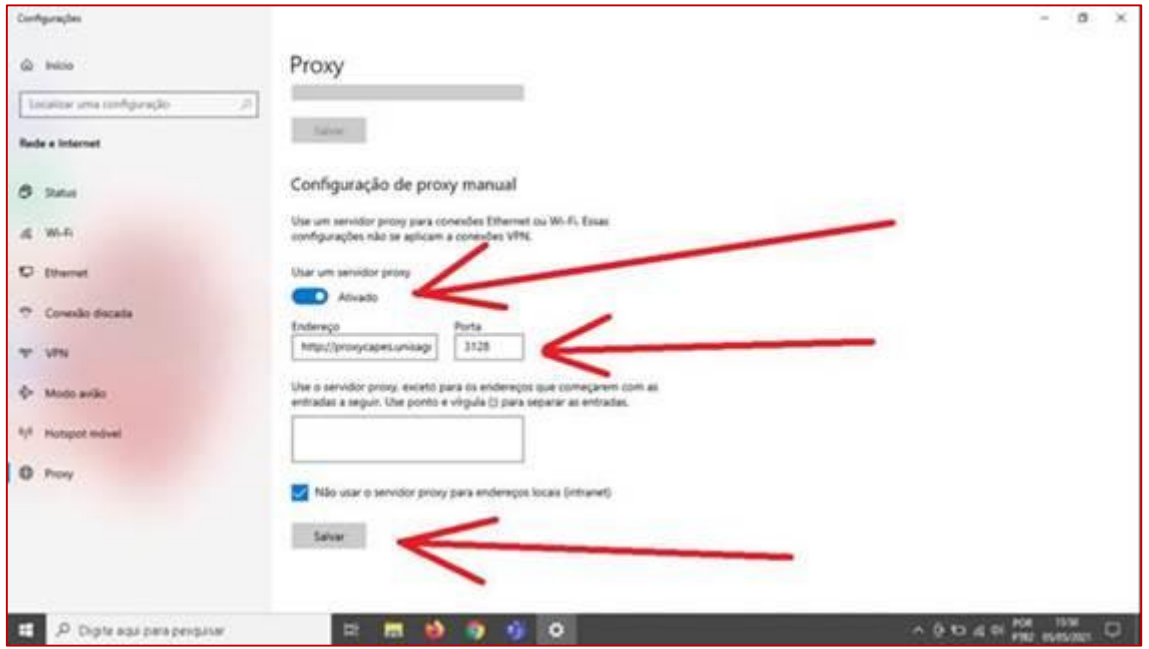

## **Segunda Etapa**

**1º Passo –** Abra o navegador de internet (Mozilla Firefox, Google Chrome, EDGE...)

**2º Passo –** Copie e cole no navegador o seguinte endereço abaixo: **[http://www-periodicos-capes-gov](http://www-periodicos-capes-gov-br.ez260.periodicos.capes.gov.br/index.php)[br.ez260.periodicos.capes.gov.br/index.php?](http://www-periodicos-capes-gov-br.ez260.periodicos.capes.gov.br/index.php)**

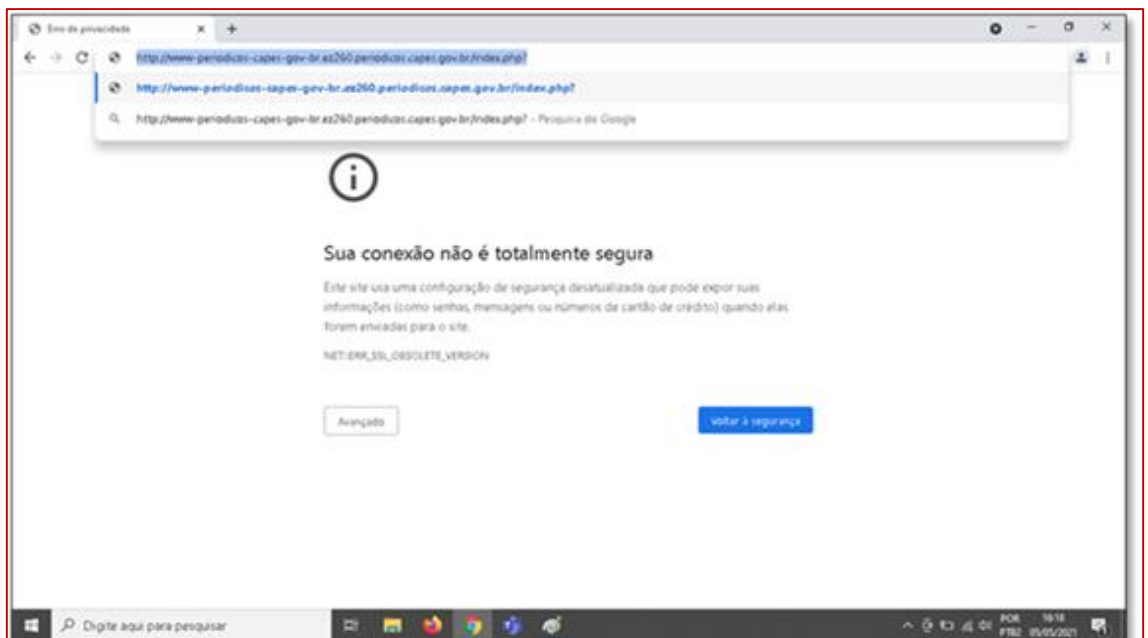

**3º Passo -** Preencha as informações de usuário e senha que você cadastrou no Laboratório de Informática para uso da internet wifi e computadores dos laboratórios de informática;

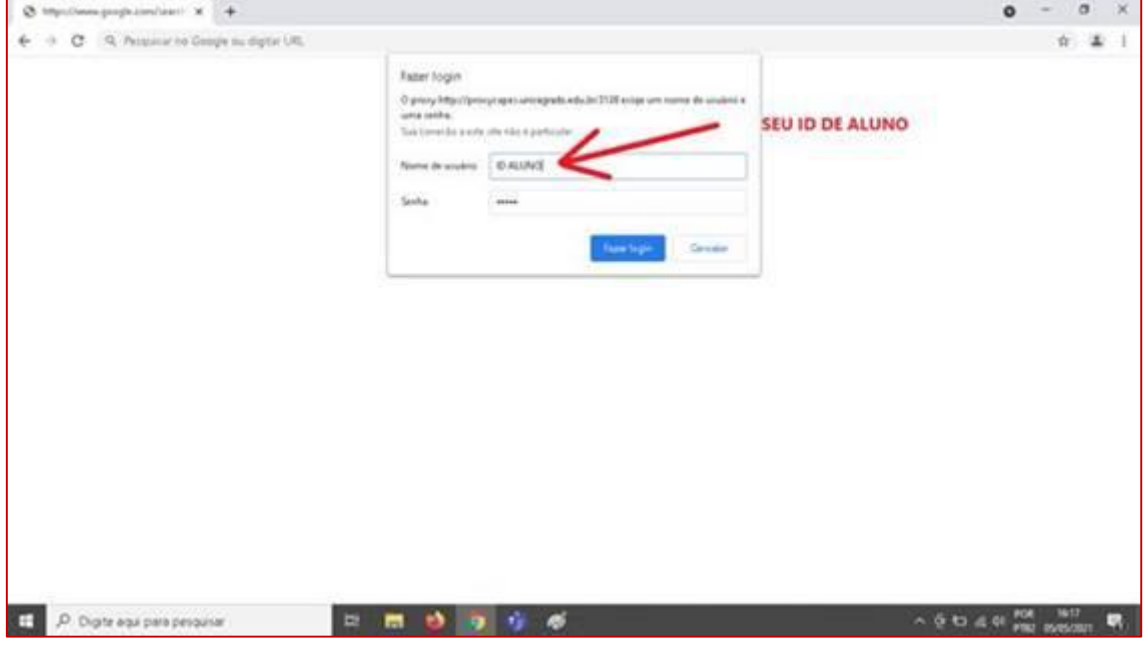

**OBS:** Caso ainda não possua seus dados de acesso à internet do Campus ou não lembre sua senha, envie um e-mail para [labcomp@unisagrado.edu.br](mailto:labcomp@unisagrado.edu.br) ou lique para 2107-7282, de segunda a sexta-feira das 08:00h as 17:00h.

Para solicitar, informe seu nome completo, se é aluno ou professor, informe seu ID e seu curso).

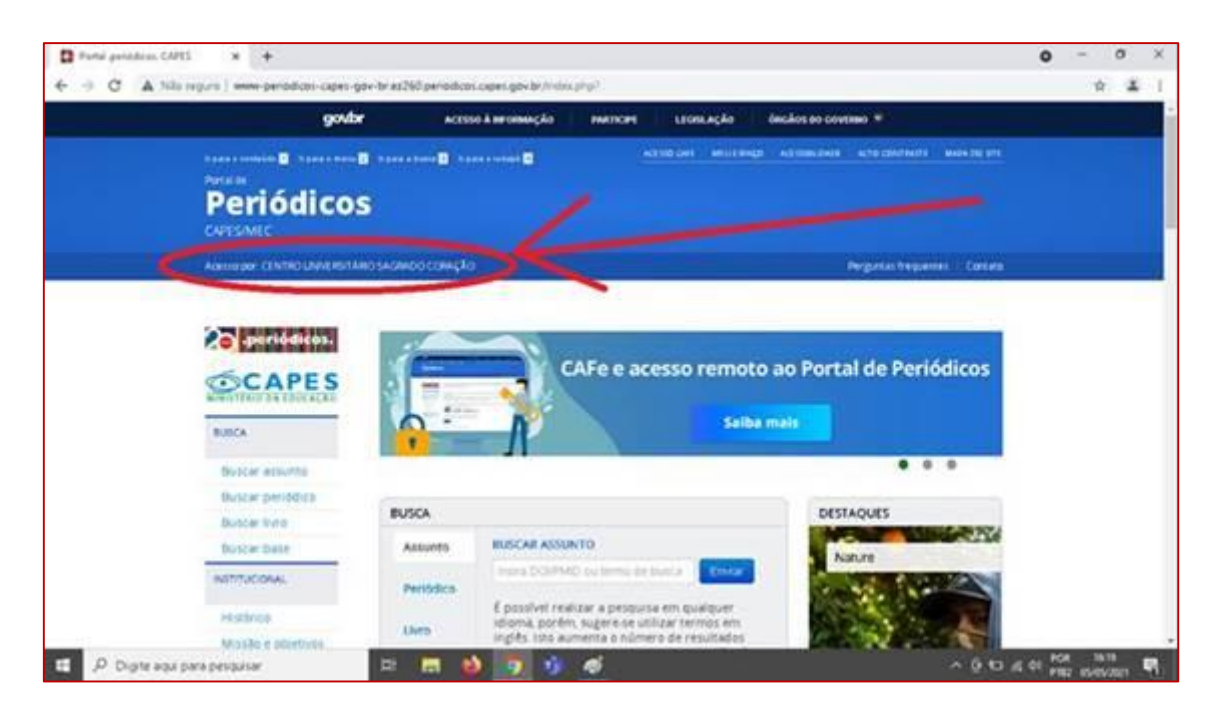

**4º Passo -** verifique se o acesso foi concedido através da instituição

**IMPORTANTE!!! Após concluir suas pesquisas é necessário desfazer o procedimento para que seu computador volte a navegar na internet sem o acesso pela instituição, então refaça o procedimento e desmarque a opção "USAR SERVIDOR PROXY" em seu computador, para voltar a navegar normalmente sem o IP identificado.**